# <span id="page-0-0"></span>**SONY**

[Helpgids](#page-0-0)

LCD-monitor SDM-U27M90

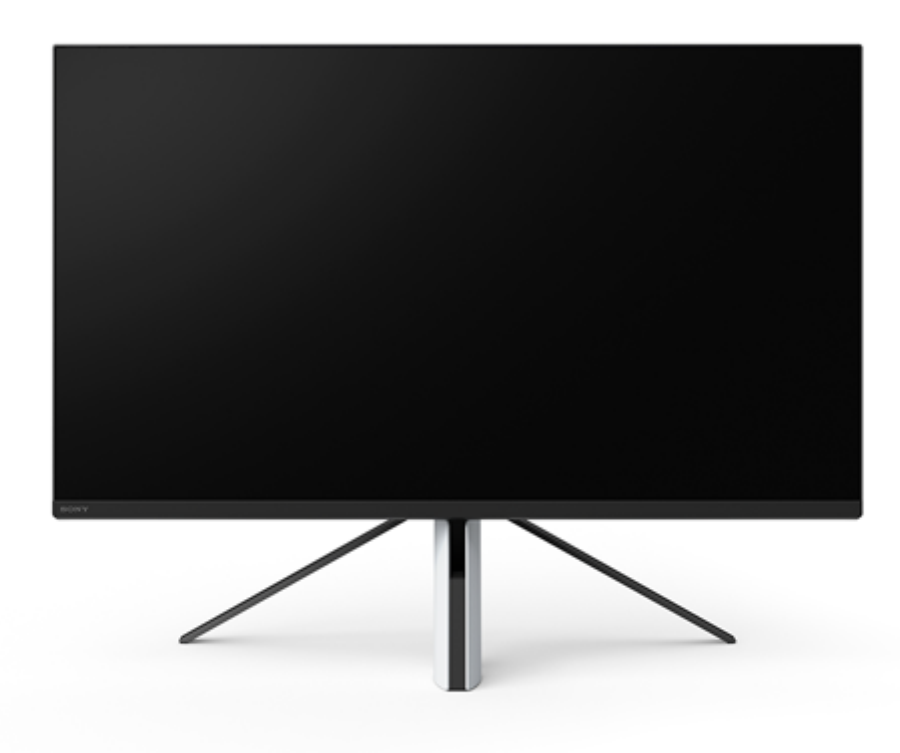

Gebruik deze Helpgids als u vragen hebt of problemen ondervindt tijdens uw gebruik van deze monitor.

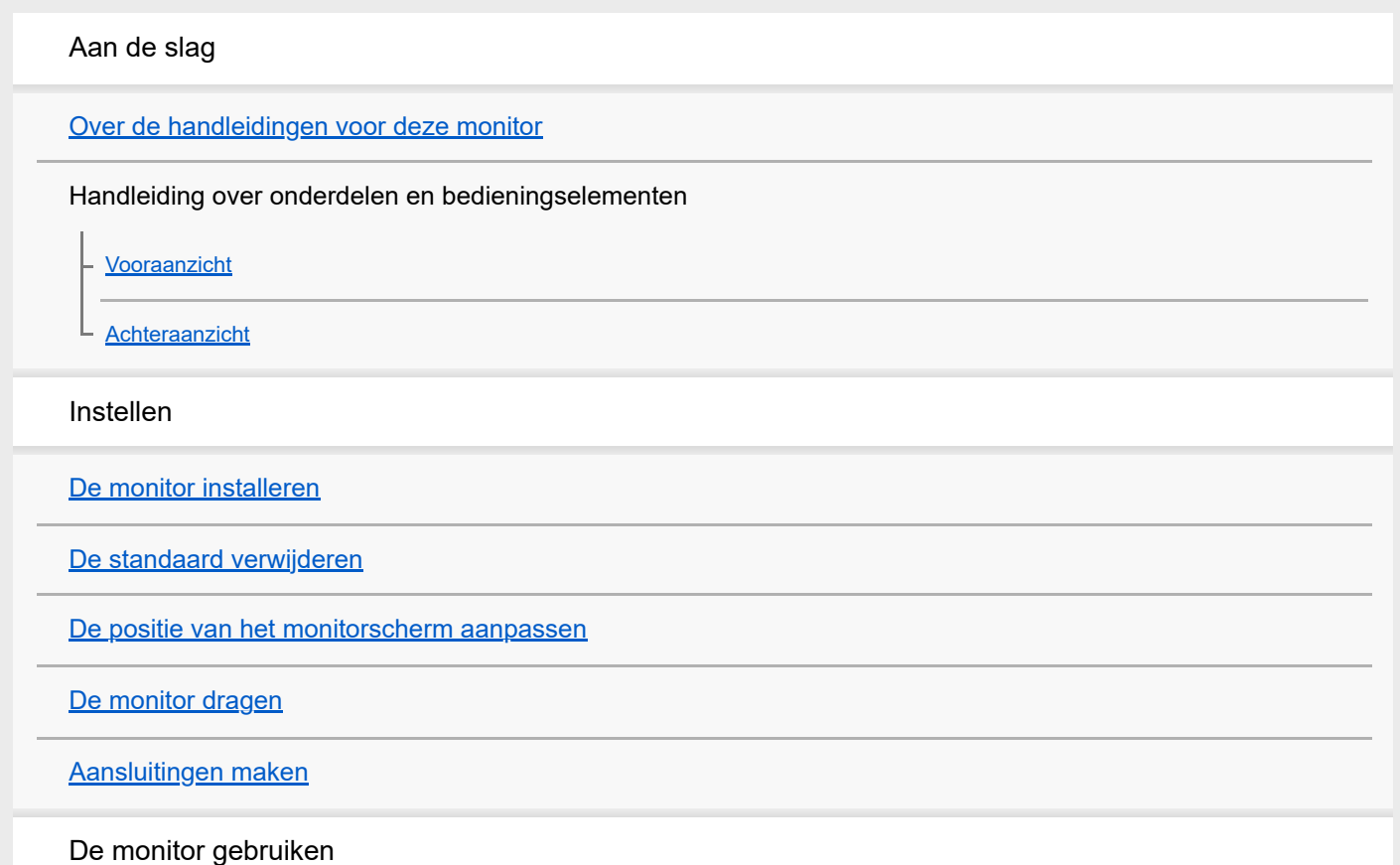

[Het apparaat in-/uitschakelen](#page-12-0) [De joystick gebruiken](#page-13-0) [De ingang wisselen](#page-16-0) De instellingen wijzigen [Het menu gebruiken](#page-17-0) [\[Picture mode\] \(beeldmodus\)](#page-18-0) [\[Gaming assist\] \(gamehulp\)](#page-19-0) [\[Picture adjustment\] \(beeldregeling\)](#page-20-0) [\[Input\] \(ingang\)](#page-22-0) [\[USB hub\] \(USB-hub\)](#page-23-0) [\[Audio\] \(audio\)](#page-24-0) [\[Personalize\] \(personaliseren\)](#page-25-0) [\[OSD menu\] \(OSD-menu\)](#page-26-0) [\[Others\] \(overige\)](#page-27-0) De nuttige functies gebruiken [De KVM-switch gebruiken \(functie voor automatisch schakelen\)](#page-29-0) [De instellingssoftware gebruiken \(Windows\)](#page-31-0) Problemen oplossen [Problemen oplossen](#page-32-0) [Er wordt niets weergegeven op het scherm](#page-33-0) [Er wordt geen geluid uitgevoerd uit de monitor](#page-34-0) Aanvullende informatie **[Ondersteuningswebsites](#page-35-0)** [Ondersteunde formaten](#page-36-0) Software-update [De software bijwerken](#page-38-0)

### <span id="page-2-0"></span>**Over de handleidingen voor deze monitor**

De inhoud die in deze handleiding wordt beschreven, is als volgt.

#### **Installatiehandleiding**

Hierin worden de vereiste instellingen en aansluitingen beschreven om te starten met het gebruik van deze monitor.

#### **Gebruiksaanwijzing**

Hierin worden de veiligheidsmaatregelen uitgelegd.

### **Helpgids (deze webhandleiding)**

Hierin wordt uitgelegd hoe u deze monitor kunt gebruiken.

#### **Opmerking**

Het ontwerp en de specificaties kunnen zonder voorafgaande kennisgeving worden gewijzigd.

#### **Hint**

- Letters tussen vierkante haken [--] die op het scherm worden weergegeven, geven de menu-items aan.
- **Details kunnen uit de illustraties zijn weggelaten.**
- De Installatiehandleiding kan worden gedownload van de ondersteuningswebsites.

#### **Verwant onderwerp**

[Ondersteuningswebsites](#page-35-0)

## <span id="page-3-0"></span>**SONY**

[Helpgids](#page-0-0)

LCD-monitor SDM-U27M90

# **Vooraanzicht**

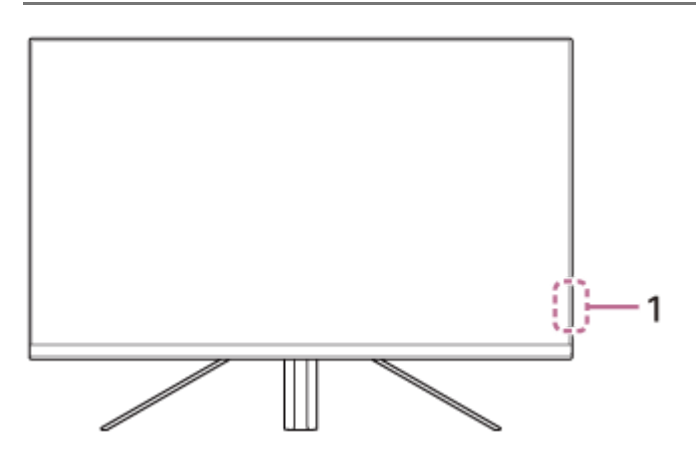

### **Aan/uit-ledlamp 1.**

Geeft de monitorstatus aan.

- Wit: ingeschakeld
- **Amberkleurig: stand-by**
- Gedoofd: uitgeschakeld

### <span id="page-4-0"></span>**SONY**

**[Helpgids](#page-0-0)** 

LCD-monitor SDM-U27M90

# **Achteraanzicht**

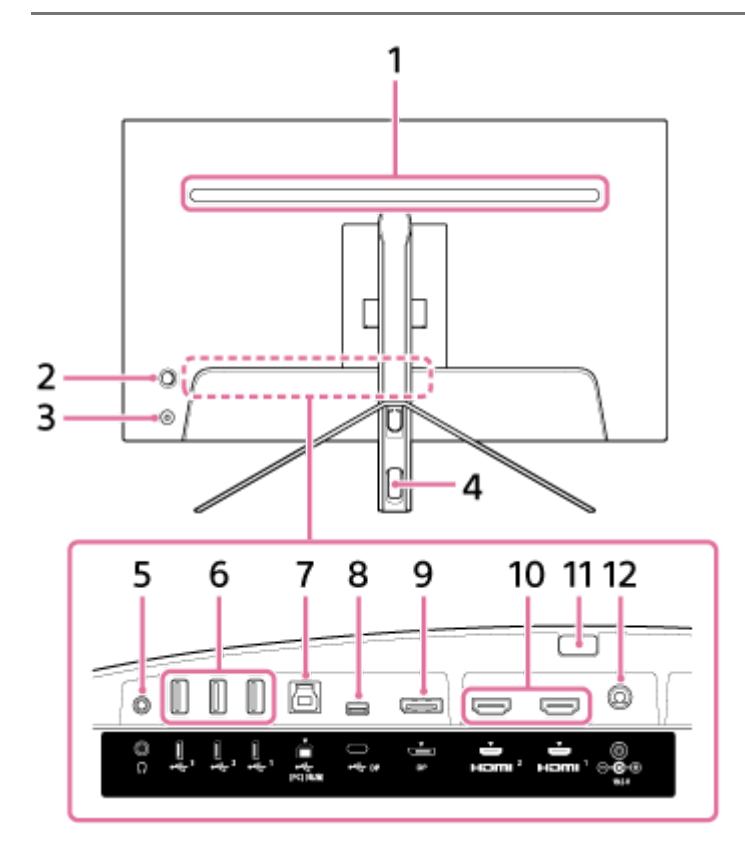

#### **Ledlamp achteraan 1.**

Licht op wanneer het apparaat is ingeschakeld. U kunt ook de lichtkleur instellen of de lamp uitschakelen.

### **Joystick 2.**

Hiermee past u het volume en de helderheid aan, selecteert u ingangen en maakt u diverse instellingen door het menu weer te geven.

### **Aan/uit-knop 3.**

Hiermee schakelt u de monitor in. Als u op deze knop drukt terwijl de monitor is ingeschakeld, wordt de monitor uitgeschakeld.

#### **Kabeldoorvoergat 4.**

Hiermee bundelt en geleidt u de kabels die op de monitor zijn aangesloten.

#### **Hoofdtelefoonaansluiting 5.**

Hier sluit u een hoofdtelefoon aan. Wanneer een hoofdtelefoon is aangesloten, worden de luidsprekers van deze monitor uitgeschakeld.

#### **USB Type-A-poort 1 tot 3 6.**

Hier sluit u USB-randapparatuur aan zoals een toetsenbord of muis.

#### **USB Type-B-poort 7.**

Deze poort verbindt u met op de USB-poort van een computer.

### **USB Type-C-terminal 8.**

Verbind deze terminal met een computer die is uitgerust met een USB Type-C-terminal.

### **DisplayPort-poort 9.**

Verbind deze poort met een computer die is uitgerust met een DisplayPort-uitgang.

#### **HDMI-poort 1, 2 10.**

Verbind deze poort met een spelconsole of computer die is uitgerust met een HDMI-uitgang.

#### **Standaardverwijderknop 11.**

Druk op deze knop om de standaard te verwijderen.

#### **DC-ingangsterminal 12.**

Sluit hier de AC-adapter (meegeleverd) aan.

#### **Verwant onderwerp**

- [\[Personalize\] \(personaliseren\)](#page-25-0)
- [De joystick gebruiken](#page-13-0)
- [De standaard verwijderen](#page-7-0)

<span id="page-6-0"></span>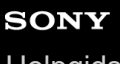

**[Helpgids](#page-0-0)** 

LCD-monitor SDM-U27M90

# **De monitor installeren**

Raadpleeg de Installatiehandleiding om de monitor te installeren en aan te sluiten. U kunt deze ook downloaden van de onderstaande ondersteuningswebsites.

- Voor klanten in de Verenigde Staten <https://www.sony.com/electronics/support>
- Voor klanten in Canada <https://www.sony.ca/en/electronics/support>
- Voor klanten in Europa <https://www.sony.eu/support>
- Voor klanten in China [https://service.sony.com.cn](https://service.sony.com.cn/)
- Voor klanten in Azië (of andere regio's) <https://www.sony-asia.com/support>

<span id="page-7-0"></span>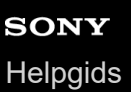

### **De standaard verwijderen**

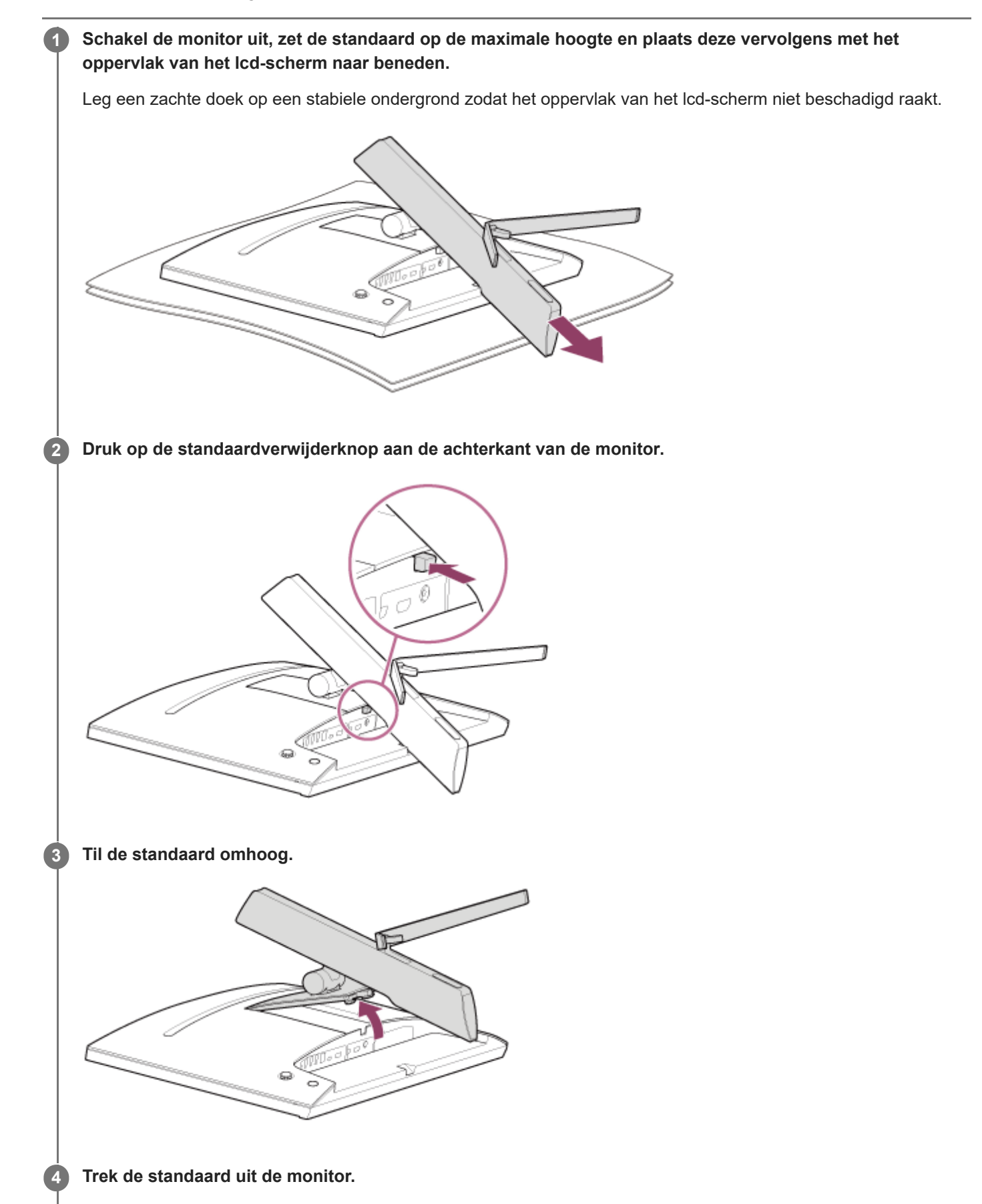

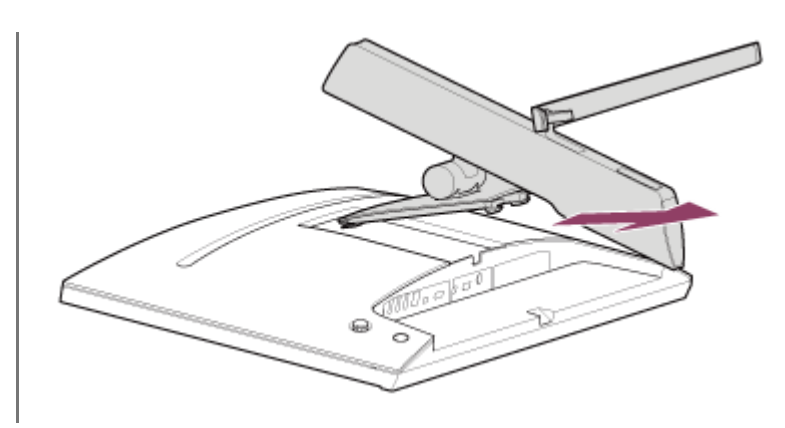

#### **Opmerking**

- Houd bij het verwijderen de standaard goed vast zodat deze het oppervlak van het lcd-scherm niet aanraakt.
- Raadpleeg de Installatiehandleiding om te leren hoe u de verwijderde standaard opnieuw bevestigt.

#### **Verwant onderwerp**

- [Over de handleidingen voor deze monitor](#page-2-0)
- [De positie van het monitorscherm aanpassen](#page-9-0)

<span id="page-9-0"></span>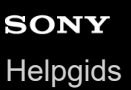

### **De positie van het monitorscherm aanpassen**

Pas de hoogte en de hoek van de monitor aan om het scherm makkelijker te bekijken.

### **De hoogte aanpassen**

Houd de monitor goed vast en pas de hoogte aan. Zorg ervoor dat u tijdens de aanpassing het oppervlak van het lcd-scherm niet aanraakt.

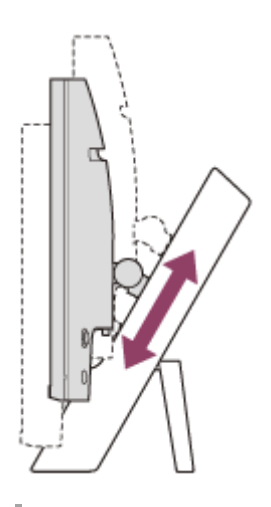

### **De hoek aanpassen**

Houd de monitor goed vast en pas de hoek aan. Zorg ervoor dat u tijdens de aanpassing het oppervlak van het lcd-scherm niet aanraakt.

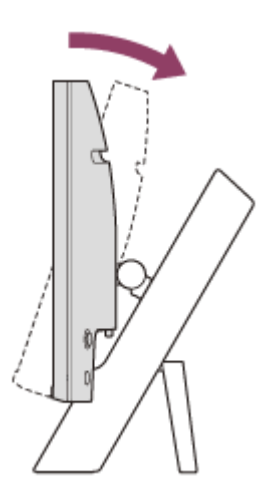

<span id="page-10-0"></span>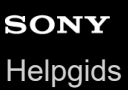

# **De monitor dragen**

Wanneer u de monitor draagt, houdt u het scherm naar u toe gericht en houdt u de onderkant links en rechts met beide handen vast.

Zorg ervoor dat u tijdens het dragen het oppervlak van het lcd-scherm niet aanraakt.

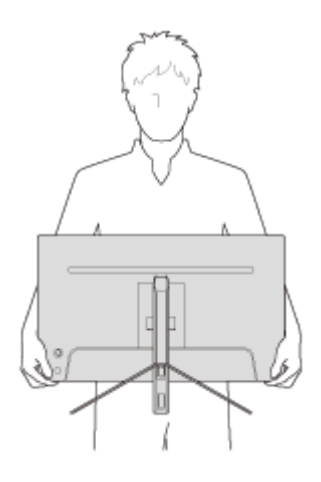

<span id="page-11-0"></span>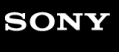

[Helpgids](#page-0-0)

LCD-monitor SDM-U27M90

# **Aansluitingen maken**

U kunt apparaten zoals een computer en/of spelconsole op deze monitor aansluiten.

#### **Opmerking**

Zorg ervoor dat u het netsnoer van de monitor loskoppelt bij het aansluiten van snoeren van andere apparaten.

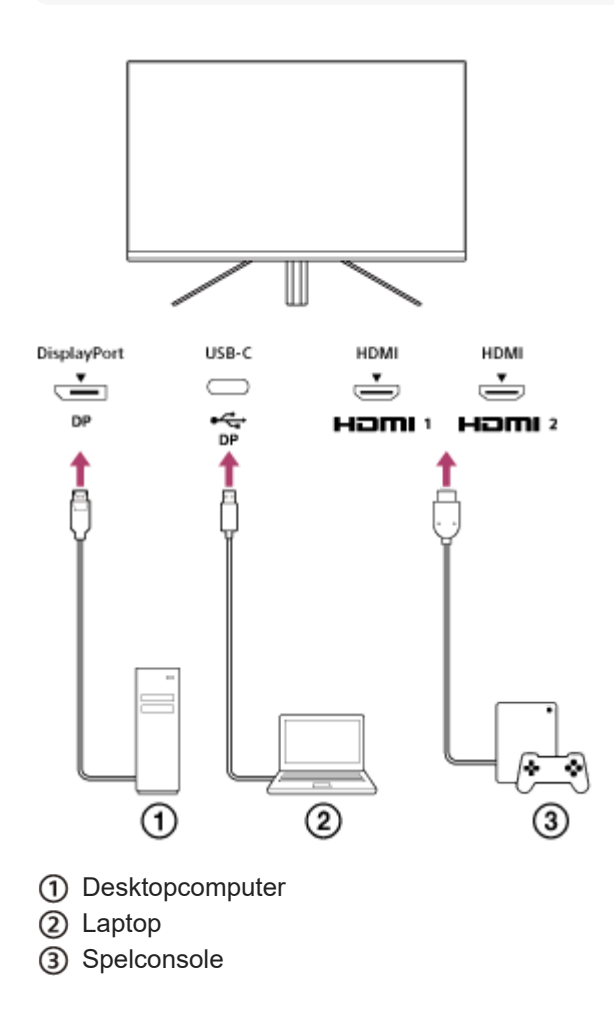

# <span id="page-12-0"></span>**SONY [Helpgids](#page-0-0)**

LCD-monitor SDM-U27M90

### **Het apparaat in-/uitschakelen**

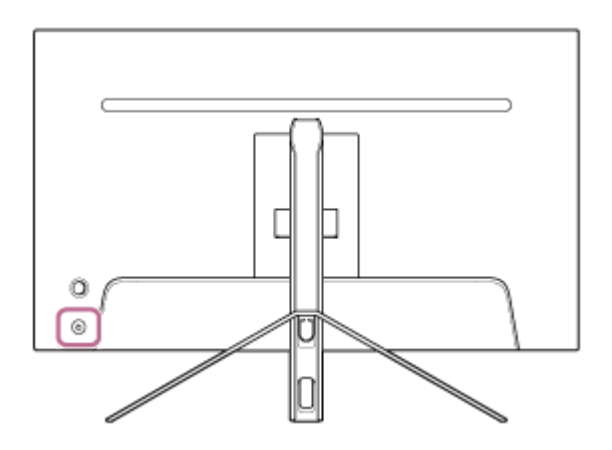

#### **Druk op de aan/uit-knop.**

De aan/uit-indicator licht wit op en de monitor wordt ingeschakeld. Controleer of het aangesloten apparaat is ingeschakeld als er niets op het scherm wordt weergegeven.

#### **Druk op de aan/uit-knop om uit te schakelen.**

De aan/uit-indicator dooft en de monitor wordt uitgeschakeld.

#### **Hint**

**1**

**2**

Als er geen ingangssignaal is, wordt de stand-bystand van de monitor ingeschakeld en licht de aan/uit-indicator amberkleurig op.

<span id="page-13-0"></span>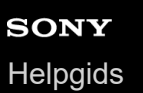

# **De joystick gebruiken**

U kunt de joystick gebruiken om het volume en de helderheid aan te passen, ingangen te selecteren en diverse instellingen te maken door het menu weer te geven.

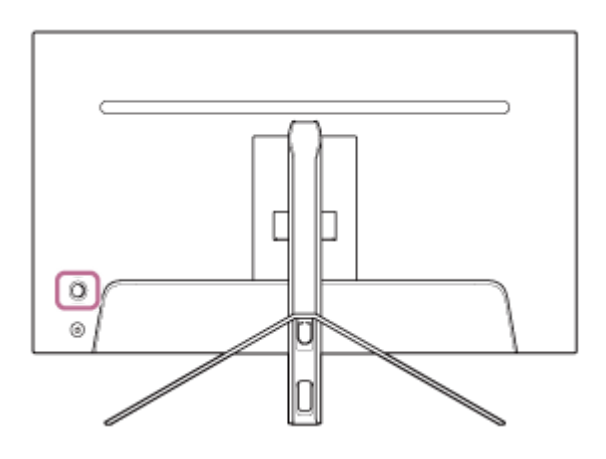

### **Het volume aanpassen**

Wanneer het menu niet wordt weergegeven, verplaatst u de joystick aan de achterkant van de monitor naar links of rechts.

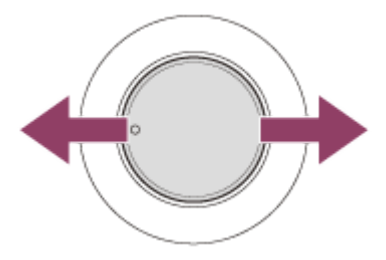

Het volumeaanpassingsscherm wordt weergegeven en u kunt de volgende bewerkingen uitvoeren.

- Van voren gezien verplaatst u de joystick naar rechts (kant van het uitsteeksel) om het volume te verhogen en naar links om het volume te verlagen.
- Verplaats de joystick naar beneden om het geluid te dempen.
- Als u de joystick naar boven verplaatst terwijl het scherm voor dempen wordt weergegeven, wordt de demping geannuleerd en keert het scherm terug naar het volumeaanpassingsscherm.
- Het volumeaanpassingsscherm verdwijnt wanneer u op de joystick drukt terwijl het scherm wordt weergegeven of als er gedurende een bepaalde tijd geen bewerking wordt uitgevoerd.

#### **Hint**

Het volume van de hoofdtelefoonaansluiting en het volume van de ingebouwde luidspreker kunnen afzonderlijk worden ingesteld.

### **De helderheid van het scherm aanpassen**

Wanneer het menu niet wordt weergegeven, verplaatst u de joystick aan de achterkant van de monitor naar boven of beneden.

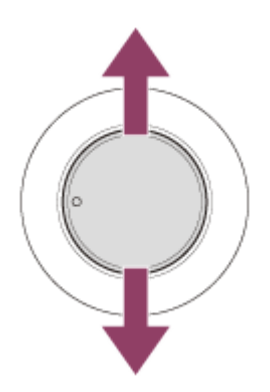

Het helderheidsaanpassingsscherm wordt weergegeven en u kunt de volgende bewerkingen uitvoeren.

- Verplaats de joystick naar boven of naar rechts om het scherm helderder maken en verplaats de joystick naar beneden of naar links om het scherm donkerder te maken.
- Het helderheidsaanpassingsscherm verdwijnt wanneer u op de joystick drukt terwijl het scherm wordt weergegeven of als er gedurende een bepaalde tijd geen bewerking wordt uitgevoerd.

### **Het menu weergeven**

Wanneer het menu niet wordt weergegeven, drukt u op de joystick aan de achterkant van de monitor.

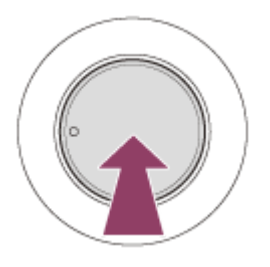

Het menu wordt weergegeven en u kunt ingangsselectie en diverse instellingen uitvoeren door de joystick naar boven, beneden, links en rechts te verplaatsen.

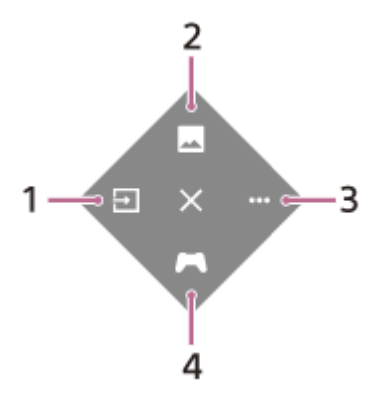

- **1.** Selecteer de ingang.
- **2.** Pas de beeldkwaliteit aan.
- **3.** Maak instellingen die betrekking hebben op deze monitor.
- **4.** Maak instellingen voor nuttige functies tijdens de game.

#### **Het menu uitschakelen**

Verplaats de joystick herhaaldelijk naar links.

#### **Verwant onderwerp**

[De ingang wisselen](#page-16-0)

- [\[Picture adjustment\] \(beeldregeling\)](#page-20-0)
- [\[Others\] \(overige\)](#page-27-0)
- [\[Gaming assist\] \(gamehulp\)](#page-19-0)
- [Het menu gebruiken](#page-17-0)

# <span id="page-16-0"></span>**De ingang wisselen**

Deze monitor selecteert automatisch de ingang waarnaar het signaal wordt ingevoerd. Als er meerdere ingangssignalen zijn, worden de ingangen geselecteerd in de volgende prioriteitsvolgorde. HDMI 1→HDMI 2→DisplayPort→USB-C Gebruik de joystick als u de ingang handmatig wilt wisselen.

#### **Druk op de joystick aan de achterkant van de monitor. 1**

Het menu wordt weergegeven.

#### **Verplaats de joystick naar links. 2**

Het ingangsselectiemenu wordt weergegeven.

**3 Selecteer de gewenste ingang.**

**Druk op de joystick.**

Er wordt gewisseld naar de geselecteerde ingang.

#### **Opmerking**

**4**

- Wanneer [Auto select] (automatisch selecteren) is ingesteld op [Off] (uit), wordt de ingang niet automatisch geselecteerd.
- Wanneer [Control for HDMI] (controle voor HDMI) is ingesteld op [On] (aan), wordt de ingang van dat apparaat automatisch geselecteerd wanneer het wordt ingeschakeld of bediend.
- Als er geen ingangssignaal is, wordt de ingang niet geselecteerd.

#### **Verwant onderwerp**

[\[Input\] \(ingang\)](#page-22-0)

**1**

**2**

**3**

<span id="page-17-0"></span>LCD-monitor SDM-U27M90

# **Het menu gebruiken**

Het menu wordt weergegeven.

U kunt verschillende instellingen voor deze monitor maken in het menu-instellingsscherm.

**Druk op de joystick aan de achterkant van de monitor.**

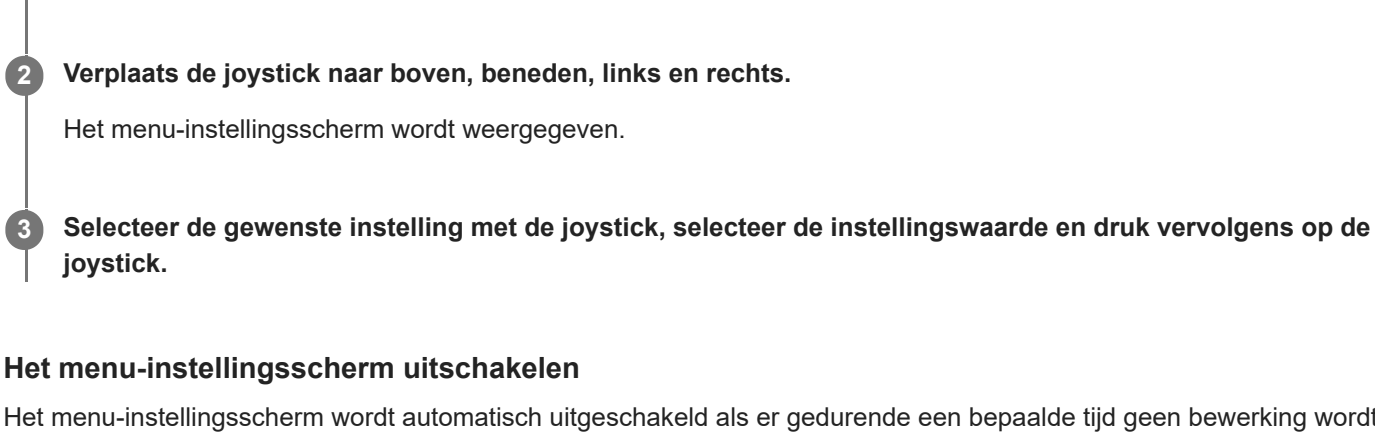

Het menu-instellingsscherm wordt automatisch uitgeschakeld als er gedurende een bepaalde tijd geen bewerking wordt uitgevoerd.

U kunt de joystick ook herhaaldelijk naar links verplaatsen om het menu-instellingsscherm uit te schakelen.

<span id="page-18-0"></span>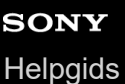

**1**

LCD-monitor SDM-U27M90

# **[Picture mode] (beeldmodus)**

U kunt de gewenste beeldkwaliteit selecteren in de voorinstellingen en de beeldkwaliteit automatisch aanpassen.

**Druk op de joystick aan de achterkant van de monitor en verplaats deze naar boven, beneden, links of rechts om het instellingsscherm weer te geven.**

**2 Selecteer de gewenste instelling en druk op de joystick.**

#### **Details van de menu-items**

#### **[Preset mode] (voorinstelmodus)**

Selecteer de gewenste instelling in de voorinstellingen.

[Standard] (standaard): standaardbeeldkwaliteitsmodus.

[FPS game] (FPS-game): geschikt voor het spelen van FPS-games (first-person shooter).

[Cinema] (cinema): geschikt voor het bekijken van films en video's.

[Game 1] (game 1), [Game 2] (game 2): slaat de instellingen die in [Picture adjustment] (beeldregeling) zijn aangepast, op als een voorinstelling. Als u aanpassingen maakt in [Picture adjustment] (beeldregeling) terwijl [Game 1] (game 1) of [Game 2] (game 2) is geselecteerd, worden de instellingen automatisch opgeslagen.

#### **[Auto picture mode] (automatische beeldmodus)**

Wanneer een HDMI-apparaat is aangesloten, wordt de beeldkwaliteit automatisch geselecteerd overeenkomstig de inhoud die moet worden afgespeeld.

[Off] (uit): hiermee schakelt u deze functie uit.

[On] (aan): hiermee schakelt u de [Auto picture mode] (automatische beeldmodus) in.

#### **Opmerking**

Wanneer [Auto picture mode] (automatische beeldmodus) is ingesteld op [On] (aan), wordt de beeldkwaliteitsmodus die geselecteerd is in [Auto picture mode] (automatische beeldmodus), toegepast ongeacht de instelling van [Preset mode] (voorinstelmodus).

#### **Verwant onderwerp**

[\[Picture adjustment\] \(beeldregeling\)](#page-20-0)

# <span id="page-19-0"></span>**[Gaming assist] (gamehulp)**

U kunt instellingen voor nuttige functies maken tijdens de game.

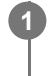

**Druk op de joystick aan de achterkant van de monitor en verplaats deze naar boven, beneden, links of rechts om het instellingsscherm weer te geven.**

**2 Selecteer de gewenste instelling en druk op de joystick.**

### **Details van de menu-items**

#### **[Crosshair] (dradenkruis)**

Schakel het dradenkruis in het midden van het scherm in. [Off] (uit): hiermee schakelt u het dradenkruis uit. [Cursor 1] (cursor 1) tot [Cursor 8] (cursor 8): kies een van de 8 typen om de vorm die u wilt weergeven, te selecteren.

#### **[Timer] (timer)**

Stel een timer in om de resterende tijd van de game aan te geven. [Off] (uit): hiermee schakelt u de timer uit. [10:00] tot [60:00]: hiermee schakelt u de timer in met de ingestelde tijd.

#### **[Frame rate counter] (framesnelheidsteller)**

Geef de framesnelheid per seconde in realtime weer. [Off] (uit): geeft de framesnelheid niet weer. [On] (aan): geeft de framesnelheid weer.

### **[Adaptive-Sync/VRR]**

Synchroniseer de vernieuwingsfrequentie van deze monitor met de framesnelheid van de video. Als dit is ingeschakeld, kunt u het haperen en flikkeren van het scherm tijdens de game onderdrukken.

[Off] (uit): hiermee schakelt u deze functie uit.

[On] (aan): hiermee schakelt u de Adaptive-Sync/VRR-functie in.

#### **[Response time] (reactietijd)**

Wijzig de reactiesnelheid van het scherm. Stel dit in volgens de snelheid van de beeldbeweging. [Standard] (standaard): normale reactiesnelheid [Fast] (snel): verhoogt de reactiesnelheid van het lcd-scherm lichtjes. [Faster] (sneller): verhoogt de reactiesnelheid van het lcd-scherm.

#### **[Black equalizer] (zwartequalizer)**

Verbeter de zichtbaarheid in donkere delen van het scherm. [0] tot [3]: hoe hoger de waarde, hoe beter de zichtbaarheid van de donkere delen.

# <span id="page-20-0"></span>**[Picture adjustment] (beeldregeling)**

U kunt de beeldkwaliteit zoals de helderheid en het contrast aanpassen.

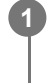

**Druk op de joystick aan de achterkant van de monitor en verplaats deze naar boven, beneden, links of rechts om het instellingsscherm weer te geven.**

**2 Selecteer de gewenste instelling en druk op de joystick.**

#### **Details van de menu-items**

#### **[Brightness] (helderheid)**

Pas de helderheid van het scherm aan. [0] tot [100]: hoe hoger de waarde, hoe helderder het scherm.

#### **[Contrast] (contrast)**

Pas het contrast van het scherm aan. [0] tot [100]: hoe hoger de waarde, hoe groter het verschil tussen de heldere en donkere delen van het scherm.

#### **[Sharpness] (scherpte)**

Pas de scherpte van het scherm aan. [0] tot [100]: hoe hoger de waarde, hoe helderder het scherm en hoe lager de waarde, hoe zachter het scherm.

#### **[Gamma] (gamma)**

Selecteer de gammawaarde van [1.8], [2.0], [2.2] en [2.4] en stel deze in op de optimale toestand volgens het beeld. Hoe lager de gammawaarde, hoe helderder de tussenliggende kleuren (niet wit en zwart).

#### **[Local dimming] (lokaal dimmen)**

Regel de achtergrondverlichting van het scherm afzonderlijk volgens het beeld en verhoog het schermcontrast. [Off] (uit): hiermee schakelt u deze functie uit.

[Low] (laag), [High] (hoog): selecteer het effectniveau dat moet worden toegepast.

#### **[Hue] (tint)**

Pas de tint van het scherm aan.

[0] tot [100]: als de waarde hoger is, is de kleur meer groenachtig en als de waarde lager is, is de kleur meer paarsachtig.

#### **[Saturation] (verzadiging)**

Pas de kleurdichtheid van het scherm aan. [0] tot [100]: hoe hoger de waarde, hoe dieper de kleur en hoe lager de waarde, hoe lichter de kleur.

### **[Color temperature] (kleurtemperatuur)**

Pas de kleurtemperatuur van het scherm aan.

[Neutral] (neutraal): stelt de standaardkleurtemperatuur in.

[Warm] (warm): verlaagt de kleurtemperatuur waardoor het scherm roodachtig wordt.

[Cool] (koel): verhoogt de kleurtemperatuur waardoor het scherm blauwachtig wordt.

[Custom] (aangepast): past de rode, groene en blauwe waarden aan om de gewenste kleurtemperatuur in te stellen.

[Red] (rood): past de rode waarde aan.

**[Green] (groen): past de groene waarde aan.** 

[Blue] (blauw): past de blauwe waarde aan.

#### **[Aspect ratio] (hoogte-breedteverhouding)**

Stel de beeldverhouding van het scherm in.

[16:9]: stelt de beeldverhouding in op 16:9.

[Auto resize] (automatisch formaat aanpassen): past de beeldverhouding aan volgens het beeld.

[4:3]: stelt de beeldverhouding in op 4:3.

[Original] (origineel): geeft beelden weer met behoud van de oorspronkelijke beeldverhouding.

#### **Hint**

- U kunt de helderheid van het scherm ook aanpassen door de joystick omhoog of omlaag te bewegen terwijl het menu niet wordt weergegeven.
- Wanneer de video in HDR-signaalformaat wordt ingevoerd, kan [Brightness] (helderheid) niet worden aangepast.

**1**

<span id="page-22-0"></span>LCD-monitor SDM-U27M90

# **[Input] (ingang)**

U kunt de ingang selecteren en instellingen met betrekking tot de ingang maken.

**Druk op de joystick aan de achterkant van de monitor en verplaats deze naar boven, beneden, links of rechts om het instellingsscherm weer te geven.**

**2 Selecteer de gewenste instelling en druk op de joystick.**

#### **Details van de menu-items**

**[HDMI 1]** Selecteert de HDMI 1-ingang.

**[HDMI 2]** Selecteert de HDMI 2-ingang.

**[DP]** Selecteert de DisplayPort-ingang.

### **[USB-C (DP Alt Mode)]**

Selecteert de USB-C-ingang.

#### **[Auto select] (automatisch selecteren)**

Selecteer de ingang met het ingangssignaal automatisch. Als er meerdere ingangssignalen zijn, worden de ingangen geselecteerd in de volgende prioriteitsvolgorde. HDMI 1→HDMI 2→DisplayPort→USB-C [Off] (uit): hiermee schakelt u deze functie uit. [On] (aan): hiermee schakelt u de functie voor automatische ingangsselectie in.

### **[Control for HDMI] (controle voor HDMI)**

In combinatie met de monitor kunt u bewerkingen, zoals in-/uitschakelen of selecteren van de ingang, uitvoeren van het apparaat dat is aangesloten met een HDMI-kabel.

[Off] (uit): hiermee schakelt u deze functie uit.

[On] (aan): hiermee schakelt u de functie voor HDMI-apparaatbediening in.

### **[DP version number] (DP-versienummer)**

Stel het DisplayPort-versienummer in. Stel dit in op dezelfde versie van de DisplayPort van het aangesloten apparaat. [1.2]/[1.4]

<span id="page-23-0"></span>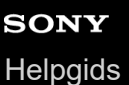

# **[USB hub] (USB-hub)**

U kunt instellingen maken met betrekking tot de KVM-switch en de USB-voeding.

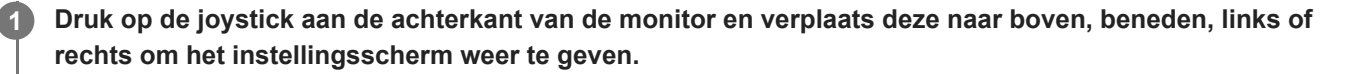

**2 Selecteer de gewenste instelling en druk op de joystick.**

#### **Details van de menu-items**

#### **[KVM switch 1] (KVM-switch 1)/[KVM switch 2] (KVM-switch 2)**

Wanneer 2 externe apparaten zoals een computer of spelconsole zijn aangesloten, kunt u het USB-apparaat dat op de monitor is aangesloten, gebruiken om elk van de geselecteerde externe apparaten te bedienen.

[KVM switch 1] (KVM-switch 1) is gekoppeld met de USB-C-upstream en [KVM switch 2] (KVM-switch 2) is gekoppeld met de USB-B-upstream.

[HDMI 1 sync] (HDMI 1-synchronisatie): koppelt het HDMI 1-video-ingangssignaal met de USB-upstream.

[HDMI 2 sync] (HDMI 2-synchronisatie): koppelt het HDMI 2-video-ingangssignaal met de USB-upstream.

[DP sync] (DP-synchronisatie): koppelt het DP-video-ingangssignaal met de USB-upstream.

[USB-C sync] (USB-C-synchronisatie): koppelt het USB-C-video-ingangssignaal met de USB-upstream.

[Sync off ] (synchronisatie uit): voert geen koppeling uit.

#### **[USB charge (power off)] (opladen via USB (voeding uit))**

Stel in of het apparaat dat is aangesloten op de USB-terminal, moet worden opgeladen wanneer deze monitor in de stand-bymodus staat.

[Off] (uit): het apparaat wordt niet opgeladen tijdens de slaapstand.

[On] (aan): het apparaat wordt opgeladen tijdens de slaapstand.

#### **Opmerking**

- Voor USB-voeding zijn USB-B- en USB-C-upstreamaansluitingen vereist.
- Wanneer u de software van de monitor bijwerkt, sluit u de computer met de instellingssoftware op deze monitor aan via USB en stelt u [KVM switch 1] (KVM-switch 1)/[KVM switch 2] (KVM-switch 2) correct in.

#### **Verwant onderwerp**

- [De KVM-switch gebruiken \(functie voor automatisch schakelen\)](#page-29-0)
- [De software bijwerken](#page-38-0)

<span id="page-24-0"></span>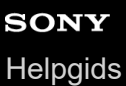

**1**

LCD-monitor SDM-U27M90

# **[Audio] (audio)**

U kunt het volume aanpassen.

**Druk op de joystick aan de achterkant van de monitor en verplaats deze naar boven, beneden, links of rechts om het instellingsscherm weer te geven.**

**2 Selecteer de gewenste instelling en druk op de joystick.**

#### **Details van de menu-items**

### **[Audio] (audio)**

[0] tot [100]: hoe hoger de waarde, hoe luider het volume.

#### **Hint**

Wanneer het menu niet wordt weergegeven op het scherm, kunt u het volume aanpassen door de joystick naar links en rechts te verplaatsen.

<span id="page-25-0"></span>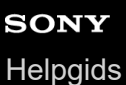

# **[Personalize] (personaliseren)**

U kunt de instellingen van de aan/uit-ledlamp en de ledlamp achteraan maken.

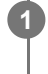

**Druk op de joystick aan de achterkant van de monitor en verplaats deze naar boven, beneden, links of rechts om het instellingsscherm weer te geven.**

**2 Selecteer de gewenste instelling en druk op de joystick.**

### **Details van de menu-items**

#### **[Power LED] (voedingsled)**

U kunt de aan/uit-ledlamp uitschakelen ook al is de monitor ingeschakeld.

[On] (aan): schakelt de aan/uit-ledlamp in.

[Off] (uit): schakelt de aan/uit-ledlamp uit.

#### **[Rear lighting] (achtergrondverlichting)**

U kunt de ledlamp achteraan uitschakelen of de lichtkleur wijzigen ook al is de monitor ingeschakeld.

[Black (Off)] (zwart (uit)): hiermee schakelt u de ledlamp uit.

[Blue magenta] (magentablauw)/[Magenta] (magenta)/[Red magenta] (magentarood)/[Red] (rood)/[Orange]

(oranje)/[Yellow] (geel)/[Green yellow] (groengeel)/[Green] (groen)/[Green cyan] (cyaangroen)/[Cyan] (cyaan)/[Blue cyan] (cyaanblauw)/[Blue] (blauw)/[White] (wit): licht op in de ingestelde kleur.

<span id="page-26-0"></span>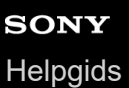

# **[OSD menu] (OSD-menu)**

U kunt de taal en andere details van het menu-instellingsscherm instellen.

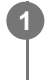

**Druk op de joystick aan de achterkant van de monitor en verplaats deze naar boven, beneden, links of rechts om het instellingsscherm weer te geven.**

**2 Selecteer de gewenste instelling en druk op de joystick.**

#### **Details van de menu-items**

#### **[Language] (taal)**

Stel de taal van het menu-instellingsscherm in.

#### **[Transparency] (transparantie)**

Stel de transparantie van het menu-instellingsscherm in. [0] tot [100]: hoe hoger de waarde, hoe groter de transparantie.

#### **[OSD time out] (OSD-time-out)**

Stel de tijd in voor de weergave van het menu-instellingsscherm.

[5s] tot [60s]: stel de tijd in tussen 5 seconden en 60 seconden. Nadat de ingestelde tijd is verstreken, wordt het menuinstellingsscherm gesloten.

<span id="page-27-0"></span>LCD-monitor

SDM-U27M90

# **[Others] (overige)**

U kunt instellingen maken die betrekking hebben op de monitor en de monitor initialiseren.

**Druk op de joystick aan de achterkant van de monitor en verplaats deze naar boven, beneden, links of rechts om het instellingsscherm weer te geven.**

**2 Selecteer de gewenste instelling en druk op de joystick.**

### **Details van de menu-items**

### **[DDC/CI]**

**1**

Maak instellingen op deze monitor met behulp van de speciale software op de computer. [Off] (uit): hiermee schakelt u deze functie uit.

[On] (aan): hiermee schakelt u de DDC/CI-functie in.

### **[Software version] (softwareversie)**

De softwareversie van deze monitor kan worden bekeken.

#### **[Power saving] (energiebesparing)/[Eco mode] (ecomodus)**

Verminder de schermhelderheid om minder stroom te verbruiken. [Off] (uit): hiermee schakelt u deze functie uit. Het apparaat heeft een normaal stroomverbruik. [On] (aan): hiermee schakelt u de energiebesparingsfunctie in.

### **[Text magnification]**

De letters op het menu-instellingsscherm worden groter weergegeven.

[Off] (uit): hiermee schakelt u deze functie uit.

[On] (aan): hiermee schakelt u de tekstvergrotingsfunctie in.

[Text magnification] werkt alleen wanneer [Language] (taal) is ingesteld op [English].

### **[Screen reader]**

U kunt de monitor met de stem bedienen zonder het scherm te bekijken. [Off] (uit): hiermee schakelt u deze functie uit. [On] (aan): hiermee schakelt u de Screen reader-functie in. [Screen reader] werkt alleen wanneer [Language] (taal) is ingesteld op [English].

### **[Factory reset] (fabrieksinstellingen terugzetten)**

Zet de instellingen van de monitor terug op de fabrieksinstellingen. Merk op dat alle instellingen van de monitor op de fabrieksinstellingen worden teruggezet.

### **Opmerking**

- Dempen werkt niet voor de audio van Screen reader.
- Het audiovolume van Screen reader kan niet worden aangepast wanneer er een hoofdtelefoon aangesloten is op de hoofdtelefoonaansluiting.
- [Text magnification] en [Screen reader] kunnen alleen worden ingesteld wanneer [Power saving] (energiebesparing)/[Eco mode] (ecomodus) is ingesteld op [Off] (uit).
- Wanneer [Power saving] (energiebesparing)/[Eco mode] (ecomodus) is ingesteld op [On] (aan), kunnen de volgende instelitems niet worden gewijzigd. [Adaptive-Sync/VRR], [Black equalizer] (zwartequalizer), [KVM switch 1] (KVM-switch 1), [KVM switch 2] (KVM-switch 2), [USB

# <span id="page-29-0"></span>**De KVM-switch gebruiken (functie voor automatisch schakelen)**

KVM staat voor "Keyboard, Video, Mouse" (toetsenbord, video, muis).

Wanneer 2 apparaten zoals een computer of spelconsole op deze monitor zijn aangesloten, kunt u het USB-apparaat (bijvoorbeeld een toetsenbord en muis) selecteren dat al deze apparaten tegelijk bedient.

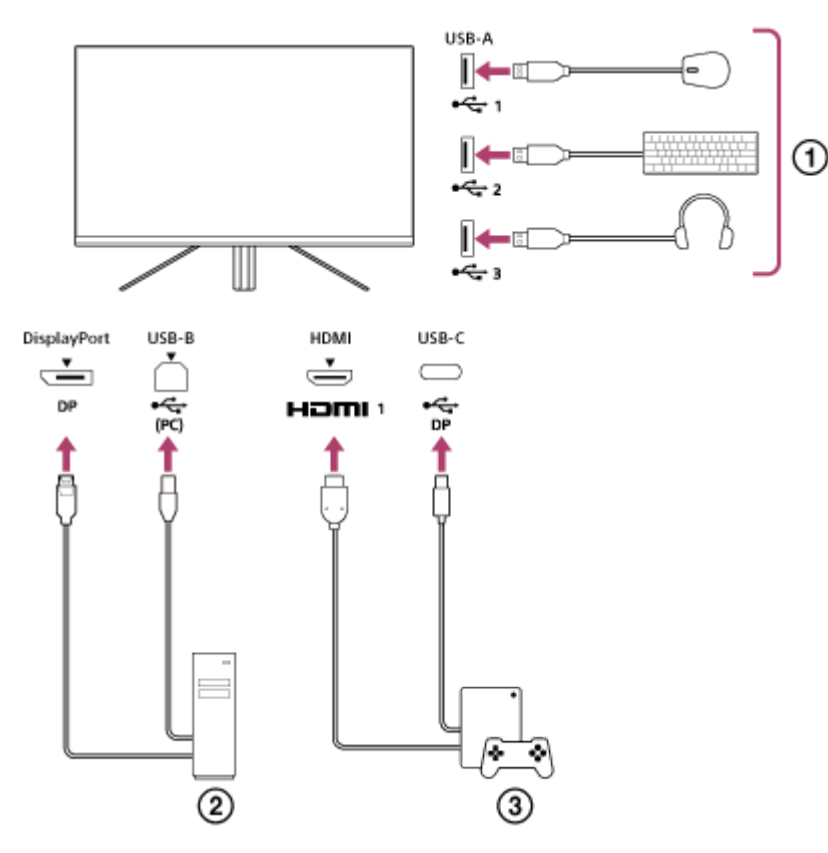

- Muis, toetsenbord, headset, enz.
- **Computer**  $(2)$
- (3) Spelconsole

Wanneer de aansluiting tot stand is gebracht zoals in het bovenstaande schema, kan het USB-apparaat ( $\eta$ ) dat de computer ( $\Omega$ ) en de spelconsole ( $\Omega$ ) bedient, tegelijk worden geselecteerd. [KVM switch 1] (KVM-switch 1) is gekoppeld met de USB-C-upstream en [KVM switch 2] (KVM-switch 2) is gekoppeld met de USB-B-upstream.

# **Instellen**

- Druk op de joystick aan de achterkant van de monitor en verplaats deze naar boven, beneden, links of rechts om het **1.** menu weer te geven.
- **2.** Selecteer [USB hub] (USB-hub)-[KVM switch 1] (KVM-switch 1) en druk vervolgens op de joystick.
- Selecteer de ingang van het apparaat dat moet worden toegewezen aan [KVM switch 1] (KVM-switch 1) en druk op **3.** de joystick. (Selecteer [HDMI 1 sync] (HDMI 1-synchronisatie) in het geval van de bovenstaande afbeelding.) Het apparaat wordt toegewezen aan [KVM switch 1] (KVM-switch 1). (In het geval van de bovenstaande afbeelding is de spelconsole die gekoppeld is met de HDMI-poort 1 van toepassing.)
- 4. Selecteer op dezelfde manier [USB hub] (USB-hub)-[KVM switch 2] (KVM-switch 2) en druk vervolgens op de joystick.
- Selecteer de ingang van het apparaat dat moet worden toegewezen aan [KVM switch 2] (KVM-switch 2) en druk op **5.** de joystick. (Selecteer [DP sync] (DP-synchronisatie) in het geval van de bovenstaande afbeelding.) Het apparaat wordt toegewezen aan [KVM switch 2] (KVM-switch 2). (In de bovenstaande afbeelding is een computer die gekoppeld is aan de DisplayPort-terminal van toepassing.)

### **Wisselen**

- 1. Druk op de joystick aan de achterkant van de monitor, verplaats deze naar links om **[+1**] [Input] (ingang) te selecteren en druk er vervolgens op.
- Selecteer de ingang die is toegewezen aan [KVM switch 1] (KVM-switch 1) of [KVM switch 2] (KVM-switch 2). **2.** U kunt het geselecteerde apparaat bedienen met behulp van het USB-apparaat dat op deze monitor is aangesloten.

#### **Opmerking**

- Wanneer u de software van de monitor bijwerkt, sluit u de computer met de instellingssoftware op deze monitor aan via USB en stelt u [KVM switch 1] (KVM-switch 1)/[KVM switch 2] (KVM-switch 2) correct in.
- De KVM-switch kan alleen worden ingesteld wanneer [Power saving] (energiebesparing)/[Eco mode] (ecomodus) is ingesteld op [Off] (uit).

#### **Hint**

Als u de selectie van invoerapparaten wilt beheren, moet u een computer of spelconsole op deze monitor aansluiten met behulp van een USB-kabel.

#### **Verwant onderwerp**

- [De joystick gebruiken](#page-13-0)
- **[Het menu gebruiken](#page-17-0)**
- [\[USB hub\] \(USB-hub\)](#page-23-0)
- [\[Others\] \(overige\)](#page-27-0)
- [De software bijwerken](#page-38-0)

## <span id="page-31-0"></span>**De instellingssoftware gebruiken (Windows)**

Als u de software gebruikt, kunt u diverse instellingen voor deze monitor maken vanaf uw computer. De software kan worden gedownload van de onderstaande ondersteuningswebsites.

- Voor klanten in de Verenigde Staten <https://www.sony.com/electronics/support>
- Voor klanten in Canada <https://www.sony.ca/en/electronics/support>
- Voor klanten in Europa <https://www.sony.eu/support>
- Voor klanten in China [https://service.sony.com.cn](https://service.sony.com.cn/)
- Voor klanten in Azië (of andere regio's) <https://www.sony-asia.com/support>

#### **Verwant onderwerp**

[De software bijwerken](#page-38-0)

<span id="page-32-0"></span>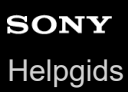

LCD-monitor

SDM-U27M90

## **Problemen oplossen**

Als de monitor niet correct werkt, controleert u deze eerst op problemen voordat u deze ter reparatie terugstuurt. Neem contact op met uw dichtstbijzijnde Sony-dealer als de problemen blijven aanhouden.

### <span id="page-33-0"></span>**Er wordt niets weergegeven op het scherm**

- Controleer of het netsnoer en de aansluitsnoeren naar andere apparaten goed zijn aangesloten.
- Druk op de aan/uit-knop aan de achterkant van de monitor om het apparaat in te schakelen.
- Schakel andere apparaten in.

#### **Verwant onderwerp**

[Aansluitingen maken](#page-11-0)

# <span id="page-34-0"></span>**Er wordt geen geluid uitgevoerd uit de monitor**

Verplaats de joystick naar links of rechts om het volume aan te passen.

#### **Verwant onderwerp**

[De joystick gebruiken](#page-13-0)

<span id="page-35-0"></span>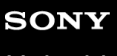

[Helpgids](#page-0-0)

LCD-monitor SDM-U27M90

# **Ondersteuningswebsites**

Ga naar de ondersteuningswebsites voor de meest recente informatie.

- Voor klanten in de Verenigde Staten <https://www.sony.com/electronics/support> Voor klanten in Canada
- <https://www.sony.ca/en/electronics/support>
- Voor klanten in Europa <https://www.sony.eu/support>
- Voor klanten in China [https://service.sony.com.cn](https://service.sony.com.cn/)
- Voor klanten in Azië (of andere regio's) <https://www.sony-asia.com/support>

<span id="page-36-0"></span>[Helpgids](#page-0-0)

LCD-monitor SDM-U27M90

### **Ondersteunde formaten**

De betreffende ingang ondersteunt de formaten die gemarkeerd zijn met " $\bigcirc$ ".

### **Pc-formaten**

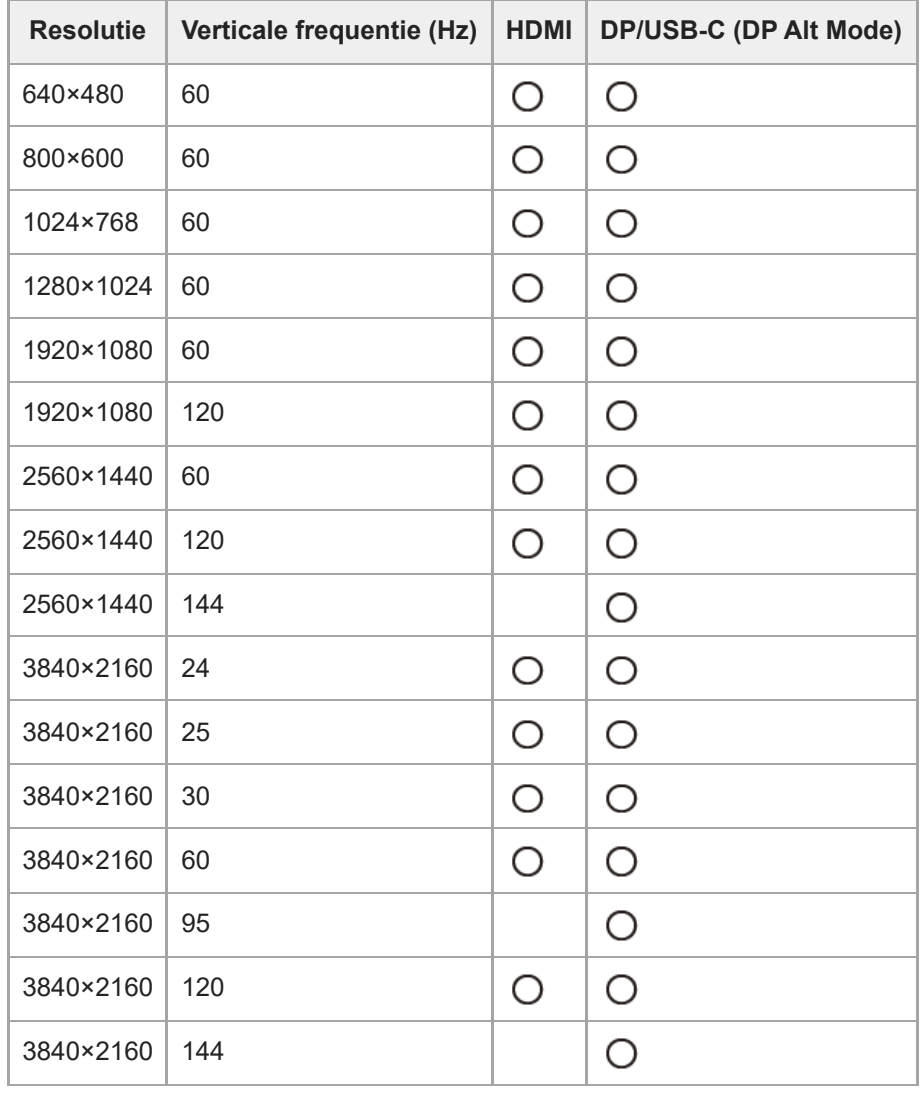

# **CE-formaten**

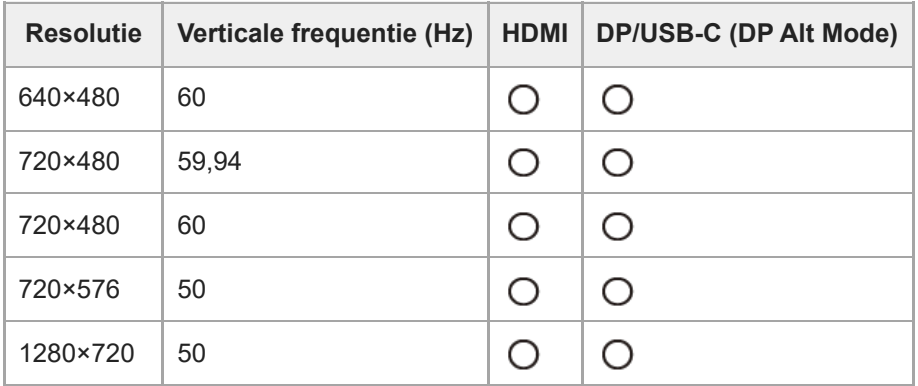

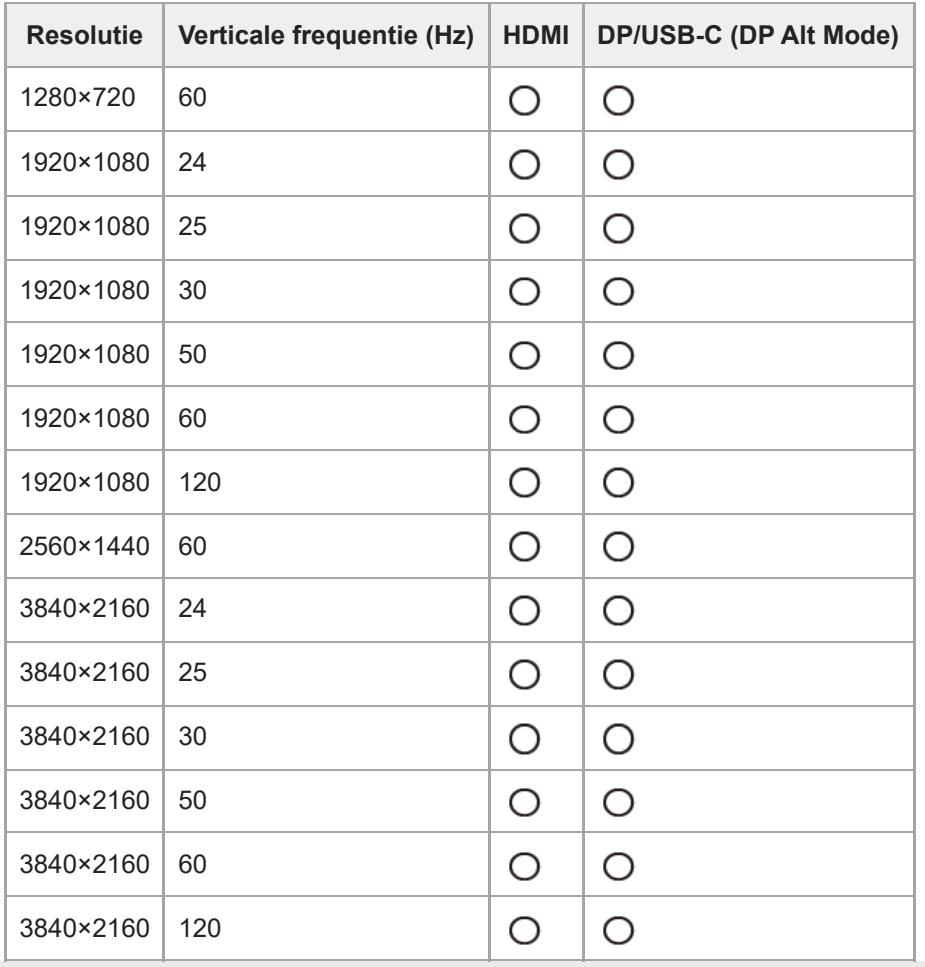

# <span id="page-38-0"></span>**De software bijwerken**

Als een update van de software beschikbaar is, kunt u de software van de monitor bijwerken met behulp van een computer (Windows).

**1 Zie "[De instellingssoftware gebruiken \(Windows\)"](#page-31-0) en download de instellingssoftware.**

**Zie "[De KVM-switch gebruiken \(functie voor automatisch schakelen\)](#page-29-0)" en maak de USB-upstreamaansluiting en de video-ingangsaansluiting.**

**3 Volg de instructies van de instellingssoftware om de software van de monitor bij te werken.**

#### **Opmerking**

**2**

- De ledlamp achteraan knippert tijdens de software-update.
- Wanneer de software-update is voltooid, trekt u de voedingskabel uit het stopcontact en steekt u deze opnieuw in.
- Sluit slechts één monitor aan tijdens het bijwerken van de software. Sluit niet 2 of meer monitors aan.

#### **Verwant onderwerp**

- [De KVM-switch gebruiken \(functie voor automatisch schakelen\)](#page-29-0)
- [De instellingssoftware gebruiken \(Windows\)](#page-31-0)